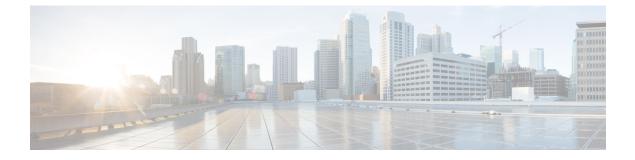

## **Set Up Clusters**

This section provides information on the following:

• Set Up Clusters, on page 1

## Set Up Clusters

Cisco Prime Collaboration Assurance manages the following clusters:

- Cisco TMS
- Cisco VCS
- Cisco Unified CM

If you are using more than one Cisco TelePresence Management Suite (TMS) in your network, you must configure these applications in a cluster for the Cisco Prime Collaboration Assurance application to manage; that is, Cisco Prime Collaboration Assurance cannot manage two standalone TMS.

Cisco Prime Collaboration Assurance monitors only the application servers. It does not monitor the database instances. Health polling is performed for all the Cisco TMS application servers in the clusters.

For TMS clusters, the conference details are imported from the primary Cisco TMS as defined on the Manage Clusters page.

If you have deployed Cisco Prime Collaboration Assurance in MSP mode, you can manage a CTX cluster also. Cisco Prime Collaboration Assurance cannot manage more than one CTX cluster. Health polling is performed for the CTX admin server in the cluster. For CTX clusters, the session details are imported from the primary admin server.

## Manage Cisco TelePresence Manager or Cisco TMS Clusters

Before discovering Cisco TelePresence Manager or Cisco TMS clusters, you must enter the cluster details in the **Manage Cluster** page. During the discovery of Cisco TelePresence Manager or Cisco TMS, Cisco Prime Collaboration Assurance uses the cluster details, along with the device credentials (**Device Inventory** > **Inventory Management** > **Manage Credentials**) and discovers the management applications.

I

| Note       | For adding CTX clusters, ensure that you create a new user with API role in the primary CTX admin server. For information on this procedure, see the Setting up Devices for Prime Collaboration Assurance wiki.                                                                                                    |
|------------|----------------------------------------------------------------------------------------------------|
|            | For Cisco Prime Collaboration Release 11.5 and later                                                                                                    |
|            |                                                                                                    |
| Note       | Cisco TelePresence Manager and Cisco TelePresence Exchange (CTX) clusters are not supported.                                                                                                    |
|            | Before discovering Cisco TMS clusters, you must enter the cluster details in the <b>Manage Cluster</b> page. During the discovery of Cisco TMS, Cisco Prime Collaboration Assurance uses the cluster details, along with the device credentials ( <b>Inventory</b> > <b>Inventory Management</b> > <b>Manage Credentials</b> ) and discovers the management applications. |
|            | To manage Cisco TMS clusters:                                                                                                    |
| Choose D   | evice Inventory > Inventory Management.                                                                                                    |
|            | Prime Collaboration Release 11.5 and later                                                                                                    |
| Choose In  | iventory > Inventory Management                                                                                                    |
|            | Inventory Management page, click Manage CTS-MAN/TMS Cluster.<br>re deployed Cisco Prime Collaboration Assurance in MSP mode, click Manage CTS-MAN/TMS Cluster.                                                                                                    |
| For Cisco  | Prime Collaboration Release 11.5 and later                                                                                                    |
| From the I | Inventory Management page, click Manage TMS Cluster.                                                                                                    |
| If you hav | e deployed Cisco Prime Collaboration Assurance in MSP mode, click Manage TMS Clusters.                                                                                                    |
|            | <b>nage Cluster</b> window, enter the cluster name and choose an item from the <b>Cluster Type</b> drop-down list.<br>S cluster: Enter the IP address of the primary active server, and the secondary active or passive server.                                                                                                    |
| For Cisco  | Prime Collaboration Release 11.5 and later                                                                                                    |
| For a TMS  | S cluster: Enter the IP address of the primary active server, and the secondary active or passive server.                                                                                                    |
|            | I to add a new cluster.                                                                                                    |
| Click Add  |                                                                                                    |